# <span id="page-0-0"></span>**Accueil - Collectif**

## **Pré-requis**

- Création de la "Page Collectif" par l'administrateur du site avec intégration du [shortcode](https://wiki.amapress.fr/admin/shortcodes) d'activation
- Création des utilisateurs, c'est à dire des amapiens et attribution des [rôles](https://wiki.amapress.fr/roles) correspondants

## **Affichage**

La liste des membres du collectif est ensuite accessible depuis un menu appelé le plus souvent "La vie de l'Amap"

## **Edition**

A chaque nouveau départ-arrivée, il suffit de mettre à jour le nouveau membre afin qu'il soit :

- Automatiquement ajouté dans les mailings listes
- Visible via le trombinosope

Chaque membre du collectif peut éditer le trombinoscope via le Menu Amapress / Editer le collectif accessible sous la barre de navigation pour les utilisateurs connectés.

## **Fonctionnalités**

Les membres peuvent, éditer les recettes, surveiller les inscriptions aux distributions, créer des évènements…

- Articles
- Paniers
- [Recettes](#page-7-0)

From: <https://wiki.amapress.fr/>- **Documentation en ligne d'Amapress**

Permanent link: **<https://wiki.amapress.fr/collectif/accueil>**

Last update: **2019/06/09 19:06**

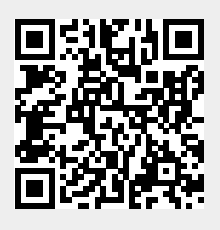

# **Publier un article**

Donner des nouvelles de la ferme, partager des informations sur l'environnement.

## **Pré-requis**

- Avoir un rôle "Amap coordinateur"
- Avoir configuré le [shortcode](https://wiki.amapress.fr/admin/shortcodes) carrousel d'articles sur la page d'accueil
- Avoir configuré la [page "Infos"](https://wiki.amapress.fr/admin/blog_infos_news) qui affiche les articles et intégré le menu dans la navigation

## **Rédiger l'article**

- Se rendre sur le Tableau de bord
- Cliquer sur "Ajouter"
- Choisir un titre : "Tempête de vent" dans l'exemple ci-dessous
- Ajouter du texte et/ou une image
- Cliquer sur "Publier" pour une première publication
- ou "Mettre à jour" si vous souhaitez modifier l'article

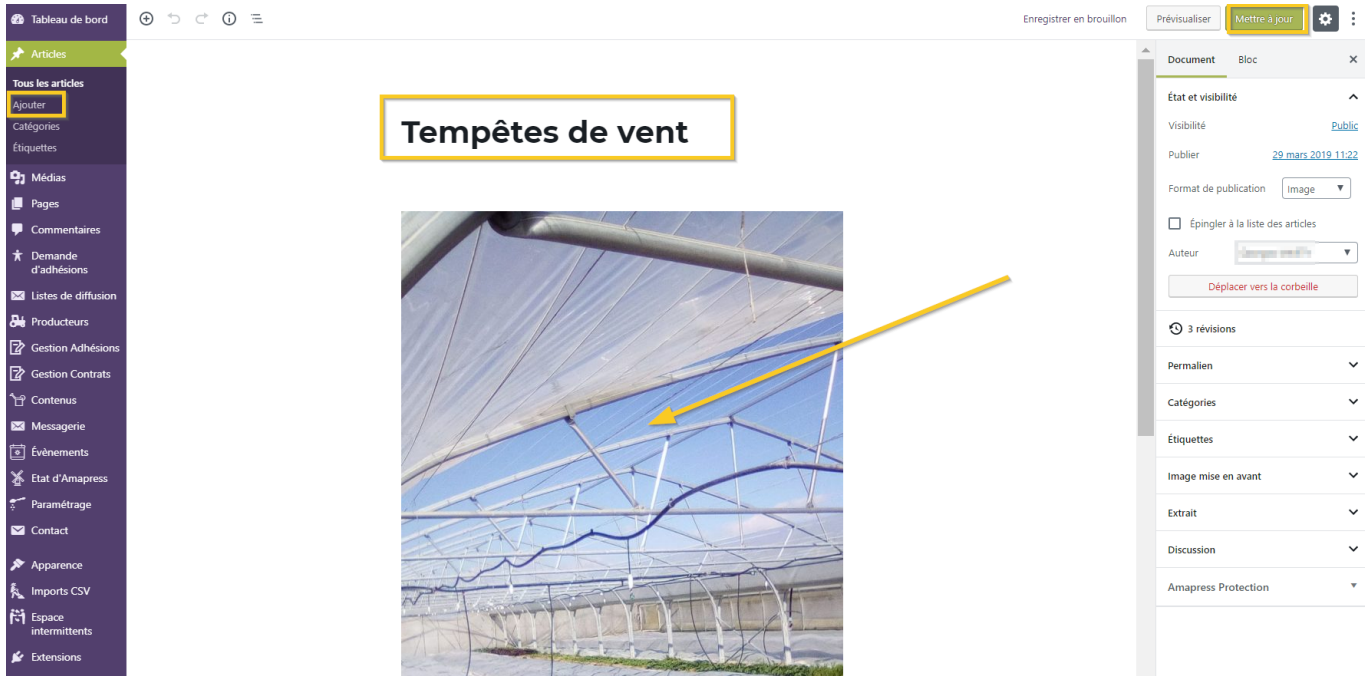

From: <https://wiki.amapress.fr/>- **Documentation en ligne d'Amapress**

Permanent link: **[https://wiki.amapress.fr/collectif/article\\_publier](https://wiki.amapress.fr/collectif/article_publier)**

Last update: **2019/05/01 23:32**

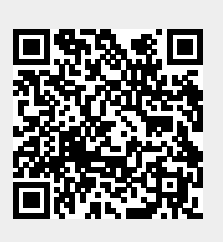

# **Désinscription**

Les listes de diffusion sont synchronisées avec les contrats en cours. Les amapiens sont automatiquement retirés des listes à la fin des contrats.

Les **membres du collectif** restent inscrits même lorsque leur contrat est terminé afin d'assurer la pérennité de leur mission en cas de départ, il est donc nécessaire de **supprimer leur rôle manuellement**.

Un compte utilisateur peut à tout moment être retiré du système d'intermittents.

## **Pré-requis**

- Ne plus être inscrit à un contrat producteur en cours
- Ne plus avoir de **Rôle sur le site** autre qu'amapien (**Amap Référent producteur, Amap Coordinateur, Amap Trésorier…**)
- Ne plus être **Membre du collectif** avec une étiquette de **Rôle dans l'Amap**

## **Amapien**

Demander aux référents de clore tous ses contrats : il sera automatiquement désinscrit des listes de diffusions et emails groupés.

## <span id="page-2-0"></span>**Paniers Intermittents**

### **Par l'intermittent**

- Utilisez le lien de désinscription présent dans les mails "paniers disponibles".
- Cliquez sur le lien de désinscription puis saisir son adresse email.
- Réception d'un mail de confirmation de désinscription.

Guide utilisateur Amapien : [Espace intermittent](https://wiki.amapress.fr/amapien/intermittents#se_desinscrire)

### **Par le référent**

- Recherchez l'intermittent depuis le bandeau de Wordpress et cliquez sur le lien **Modifier** ou sur son identifiant pour éditer son profile.
- Cliquer sur le bouton ►**Désinscrire de la liste des intermittents** du champ **Intermittent**
- L'utilisateur recevra un mail de confirmation de désinscription.

Guide utilisateur Collectif : [Inscrire un intermittent](#page-4-0)

## **Membre du collectif**

Les membres du collectif ont accès au ►**Tableau de bord** via la fonctionnalité ►**Coordinateur Amap**, ils ont de plus un rôle spécifique dans l'Amap.

Lorsqu'un membre du collectif quitte l'Amap, il faut transférer le rôle de ►**Coordinateur Amap** et son rôle spécique à un autre amapien afin qu'il ait les mêmes droits sur le site depuis le menu ►**Amapress > Editer le collectif.**

On peut alors supprimer son rôle dans le Collectif depuis le menu ►**Amapress > Editer le collectif** et lui redonner le rôle **Amapien** ou éditer son profile utilisateur et cliquer sur le lien ►**Supprimer du collectif**

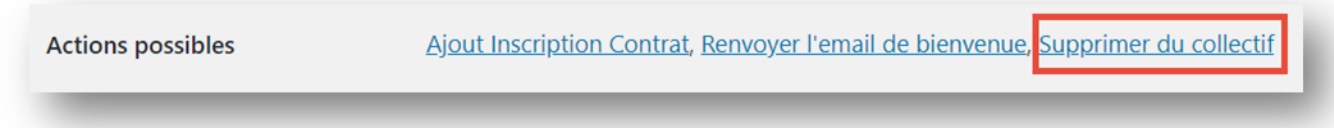

Il sera ensuite automatiquement désinscrit des listes de diffusions et emails groupés. Il n'aura plus accès au ►**Tableau de bord** du site de votre AMAP.

## **Suppression d'un compte**

Il est possible de supprimer un compte utilisateur une fois l'une des opérations ci-dessus effectuées. **►Attention : cette opération est irréversible.**

Pour information : dans l'historique des inscriptions, son compte sera anonymisé en **Archivé XXX**

From: <https://wiki.amapress.fr/>- **Documentation en ligne d'Amapress**

Permanent link: **<https://wiki.amapress.fr/collectif/desinscription>**

Last update: **2020/09/03 18:52**

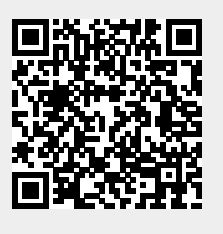

# <span id="page-4-0"></span>**Inscription intermittent**

[Glossaire](https://wiki.amapress.fr/glossaire)

[Administrer l'espace intermittent](https://wiki.amapress.fr/admin/espace_intermittents)

[Utiliser l'espace intermittent](https://wiki.amapress.fr/amapien/intermittents)

[Désinscription](#page-2-0)

## **Amapien non adhérent**

**Amapress** 

Via le ►**Raccourci Amapress > Inscription intermittent**

Forum des A

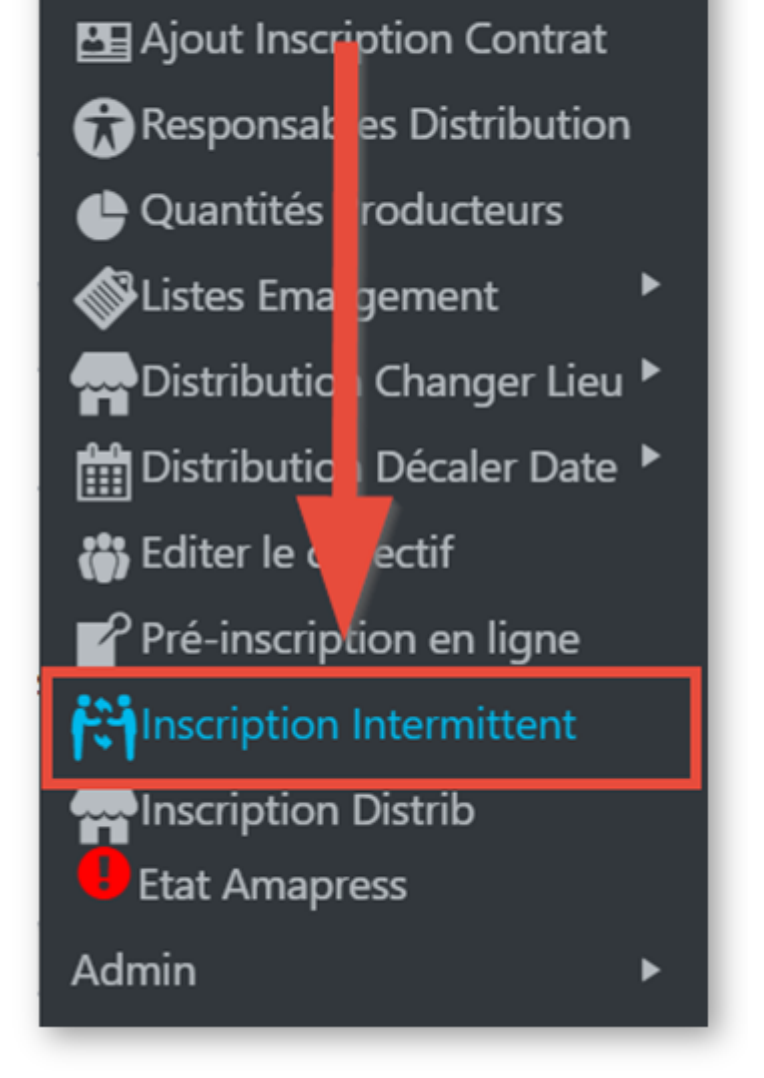

- Complétez le formulaire proposé sur le site
- Cliquez sur ►**Inscrire**

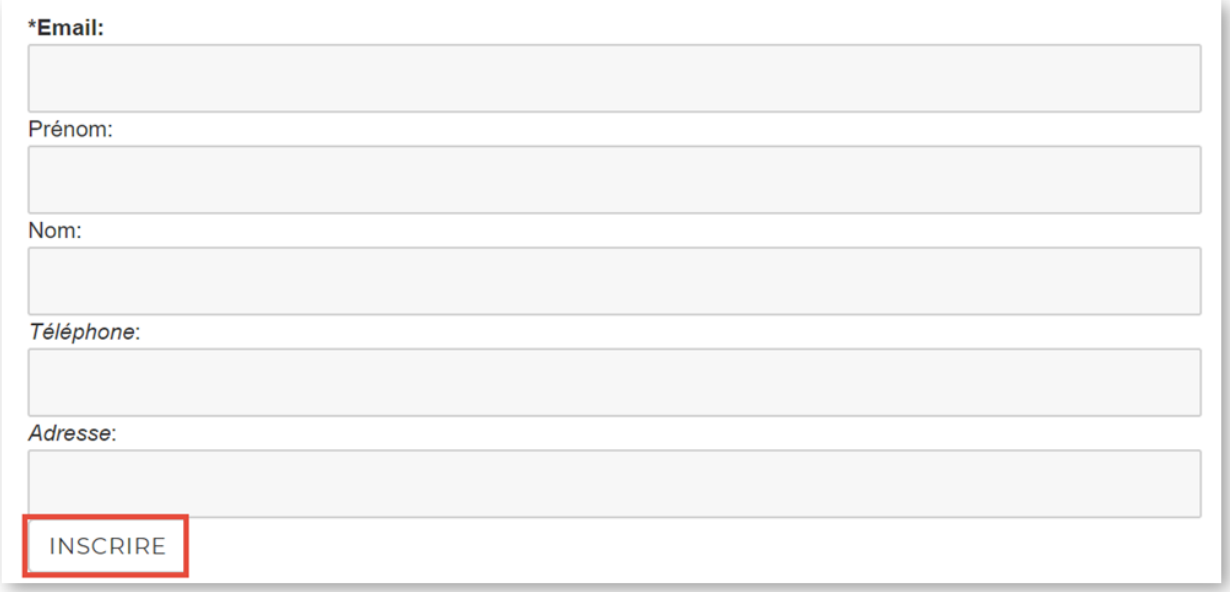

## **Amapien adhérent avec contrat**

Dans le compte utilisateur de l'amapien : cliquez sur ►**Inscrire sur la liste des intermittents**

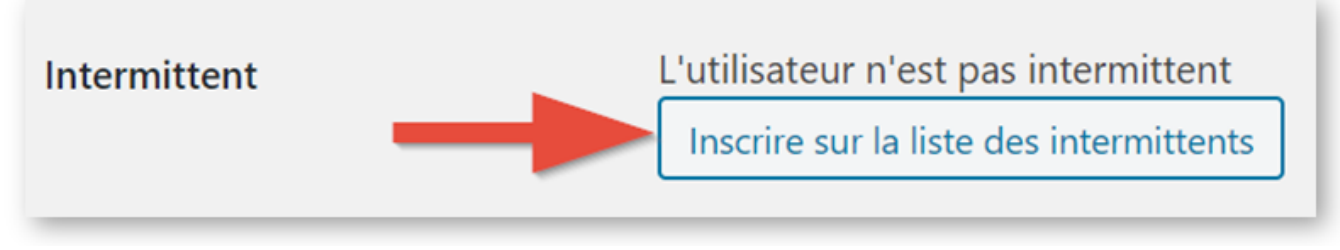

Wordpress signale que le profil a bien été mis à jour

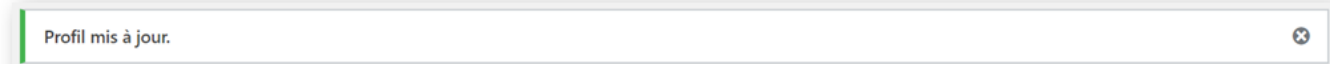

Le profil utilisateur affiche désormais les informations suivantes :

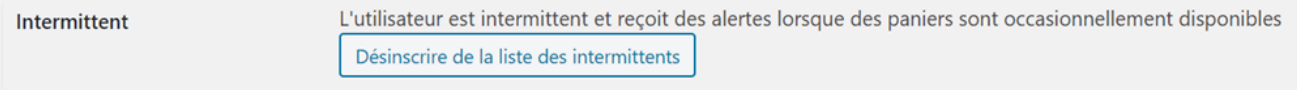

From: <https://wiki.amapress.fr/>- **Documentation en ligne d'Amapress**

Permanent link: **[https://wiki.amapress.fr/collectif/inscription\\_intermittent](https://wiki.amapress.fr/collectif/inscription_intermittent)**

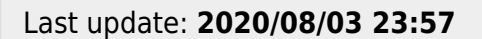

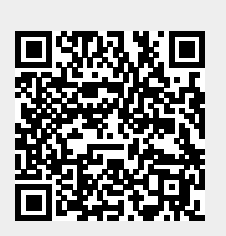

## <span id="page-7-0"></span>**Publier une recette**

Rien de tel pour aider les nouveaux, animer la communauté, en lien avec une page Facebook par exemple.

Revenir à la page [Collectif](#page-0-0)

## **Pré-requis**

- L'administrateur doit avoir intégré le [shortode](https://wiki.amapress.fr/admin/shortcodes) des recettes sur une page
- L'administrateur doit avoir ajouté un menu "Recettes" dans les menu, le plus souvent dans la vie de l'Amap
- Avoir un rôle "Amap coordinateur" pour accéder au Tableau de bord

### Dans le Tableau de bord/contenus

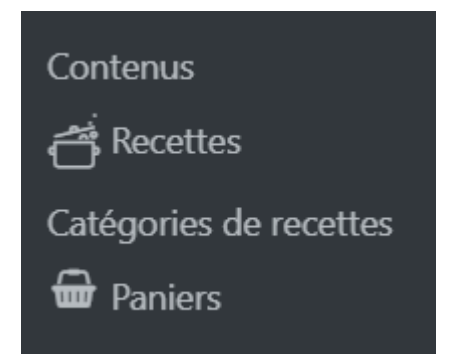

## **Créer des catégories**

Cette étape n'est pas obligatoire, cela permettra de trier les recettes par la suite : par exemeple "Entrée", "Plats", "Dessert", "En 5mn"…

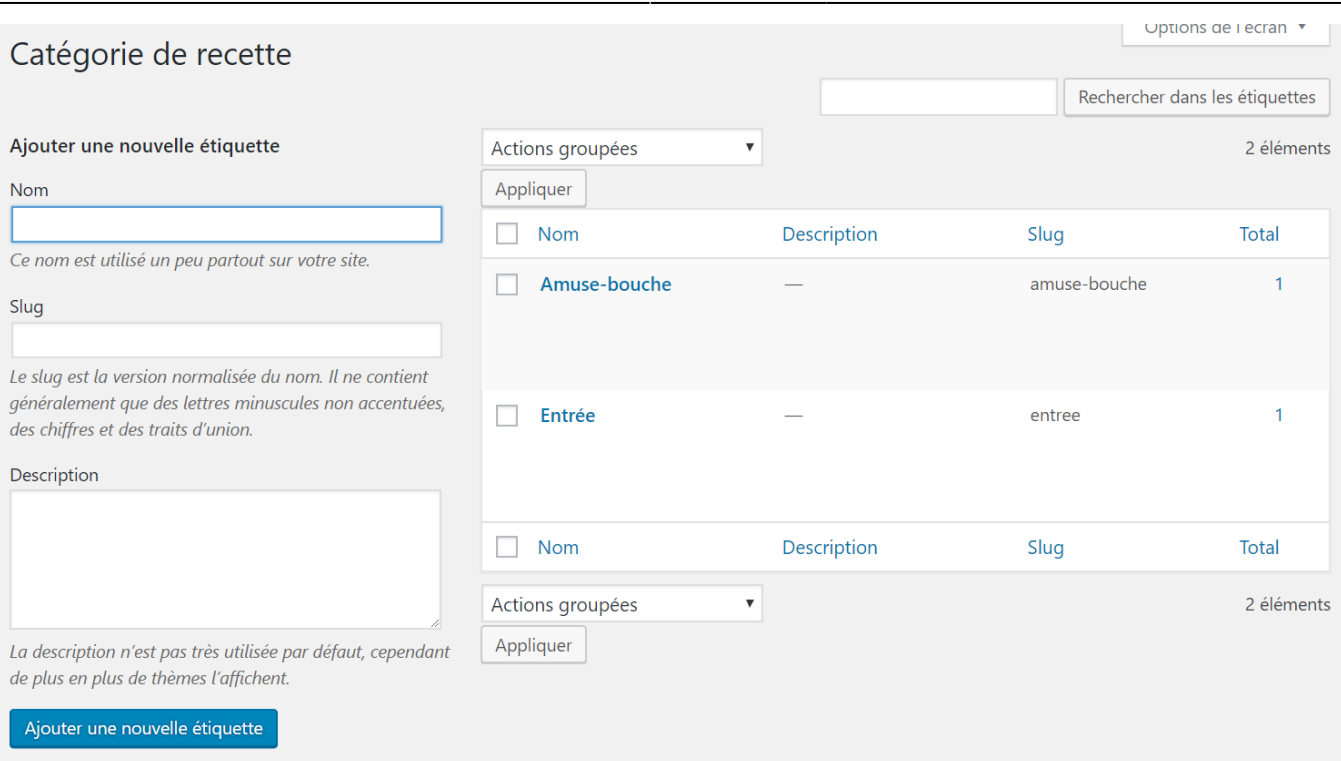

- Se connecter avec ses identifiants
- Dans le Tableau de bord/Contenus/Catégories de Recettes

## **Publication**

- Se connecter avec ses identifiants
- Dans le Tableau de bord/Contenus/Recettes
- Cliquer sur "Ajouter"
- Indiquer le nom de la recette dans le champ vide

Last update: 2020/04/21 15:10 guide https://wiki.amapress.fr/guide

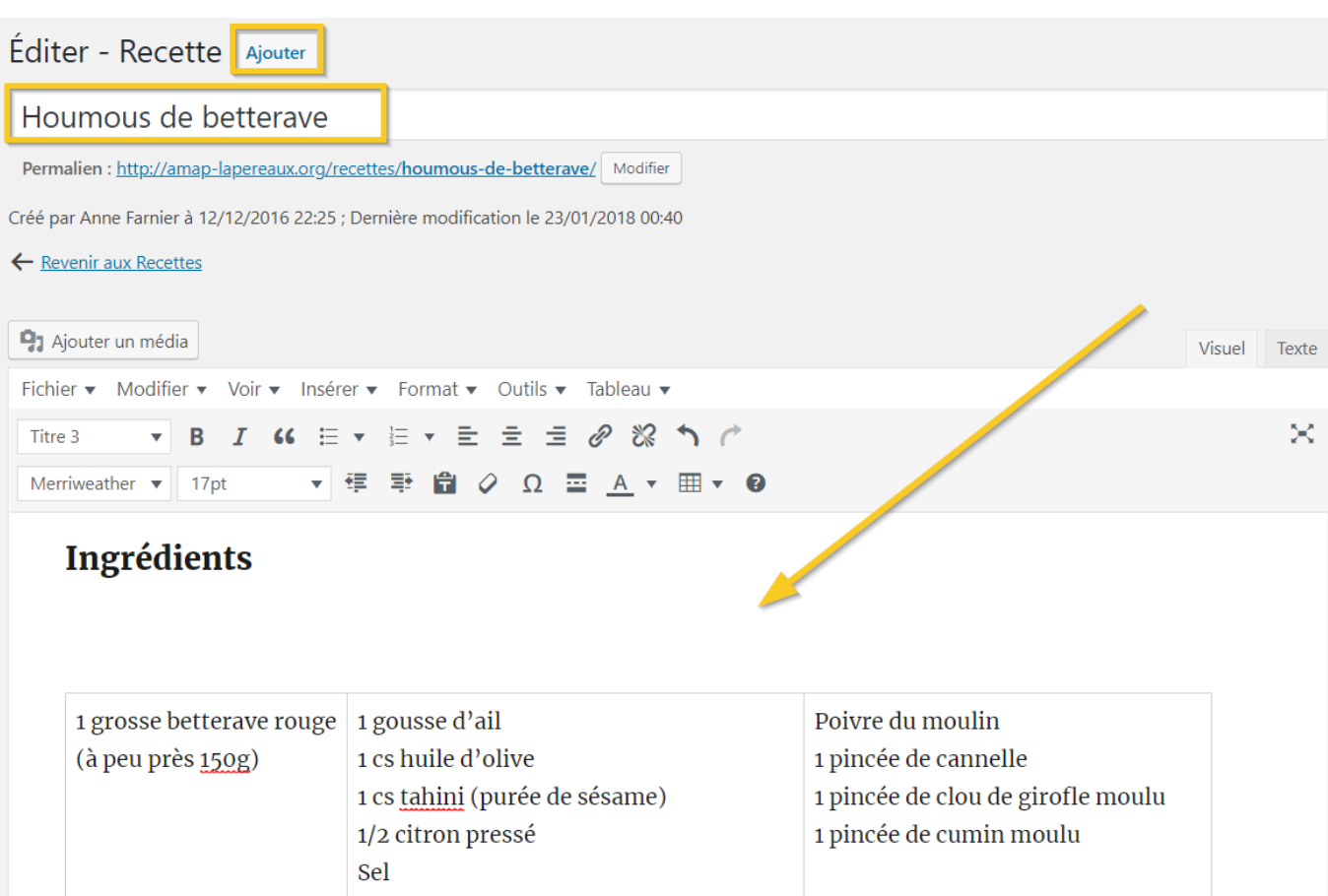

### Préparation

- Indiquer à nouveau le nom de la recette
- Appliquer le style "Titre 1" sur le nom de la recette

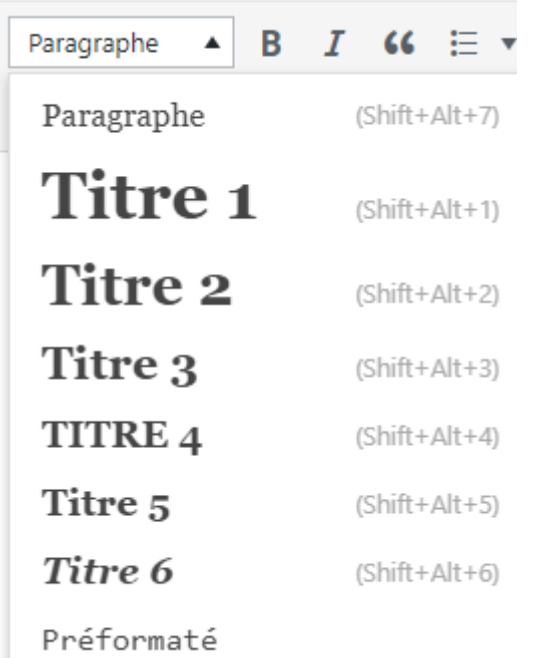

- Rédiger ou Copier-coller les instructions
- Appliquer le style "Titre 2' sur "Ingrédients", "Autour de la recette"…

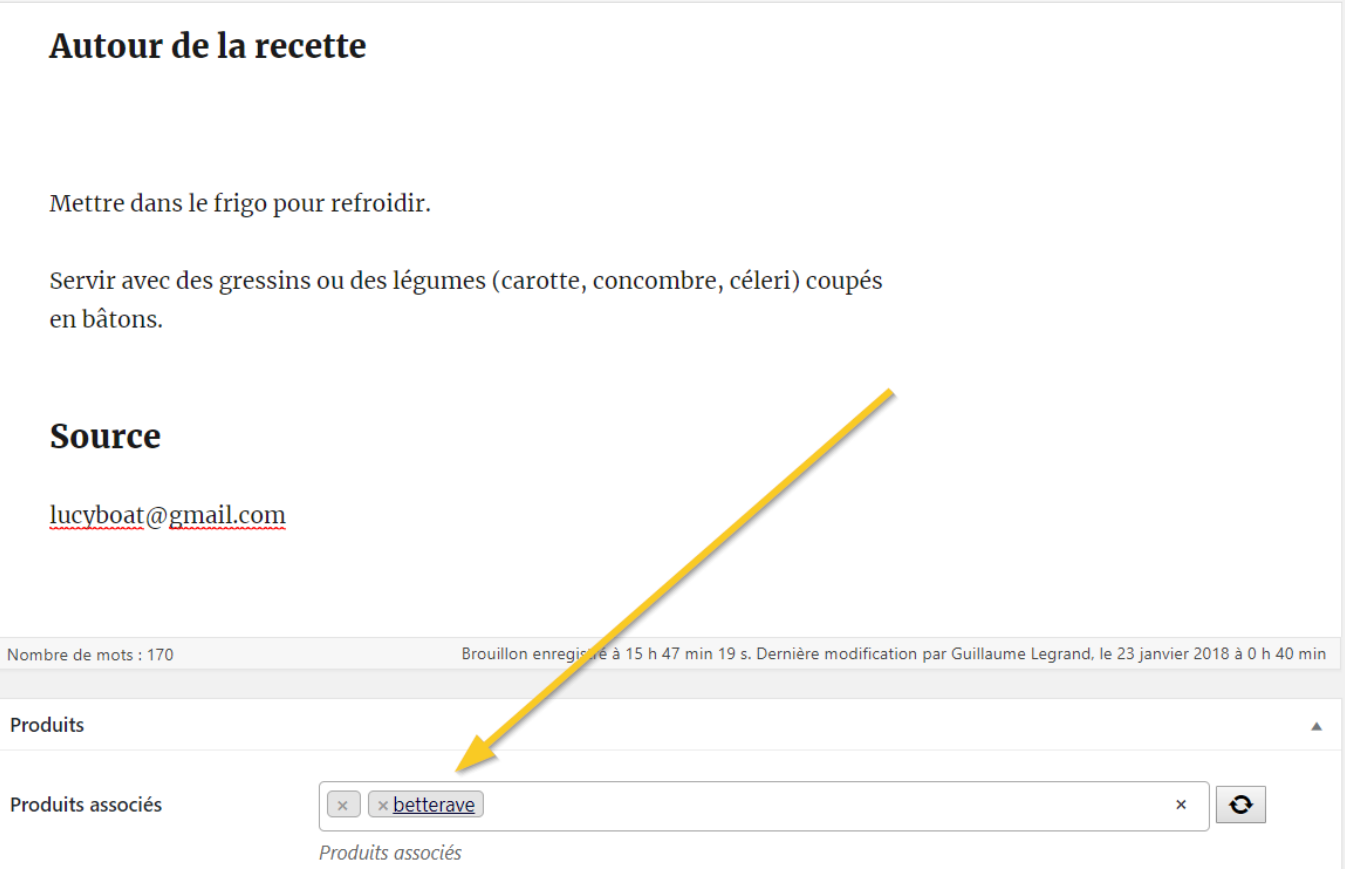

- Ajouter des produits
- Ajouter une photo

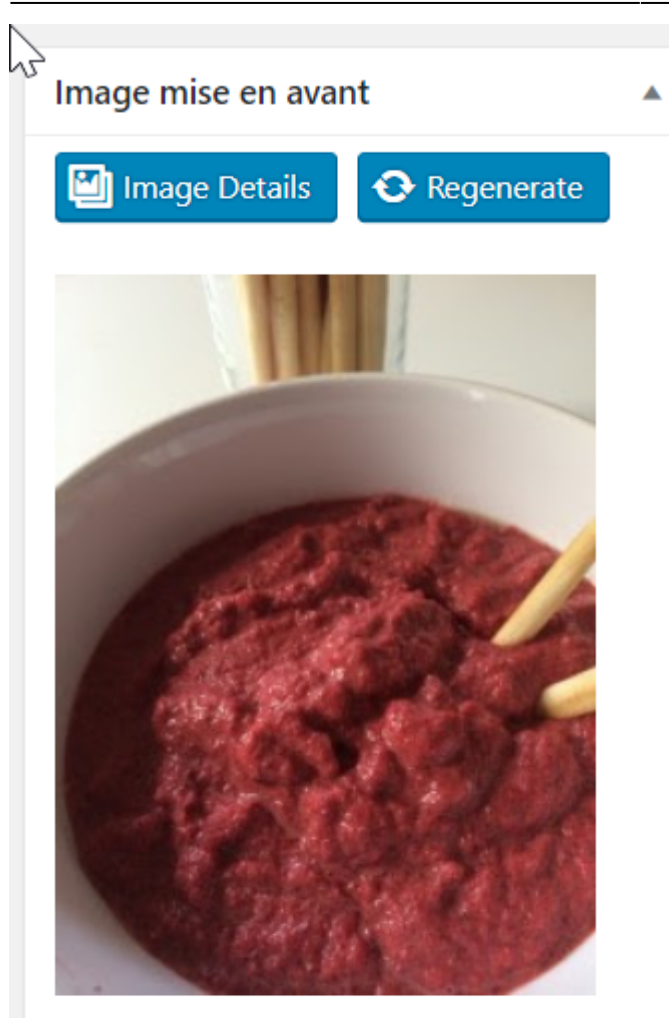

Cliquez sur l'image pour la modifier ou la mettre à jour.

Supprimer l'image mise en avant

Sélectionner une étiquette

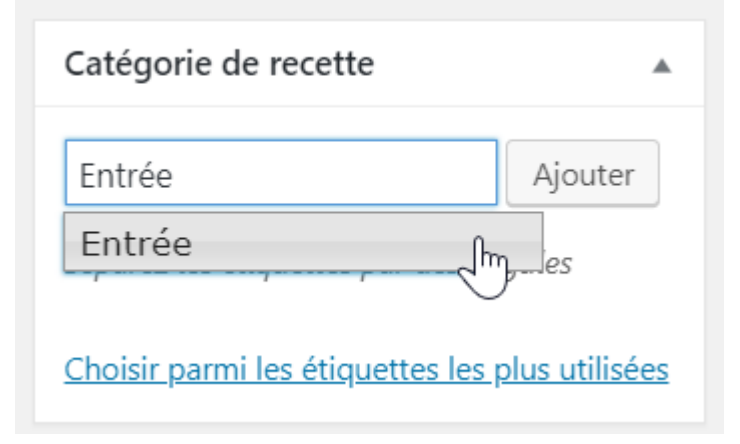

Cliquer sur le bouton "Ajouter"

### 2023/05/20 06:28 13/14 guide\_collectif

Anne Farnier

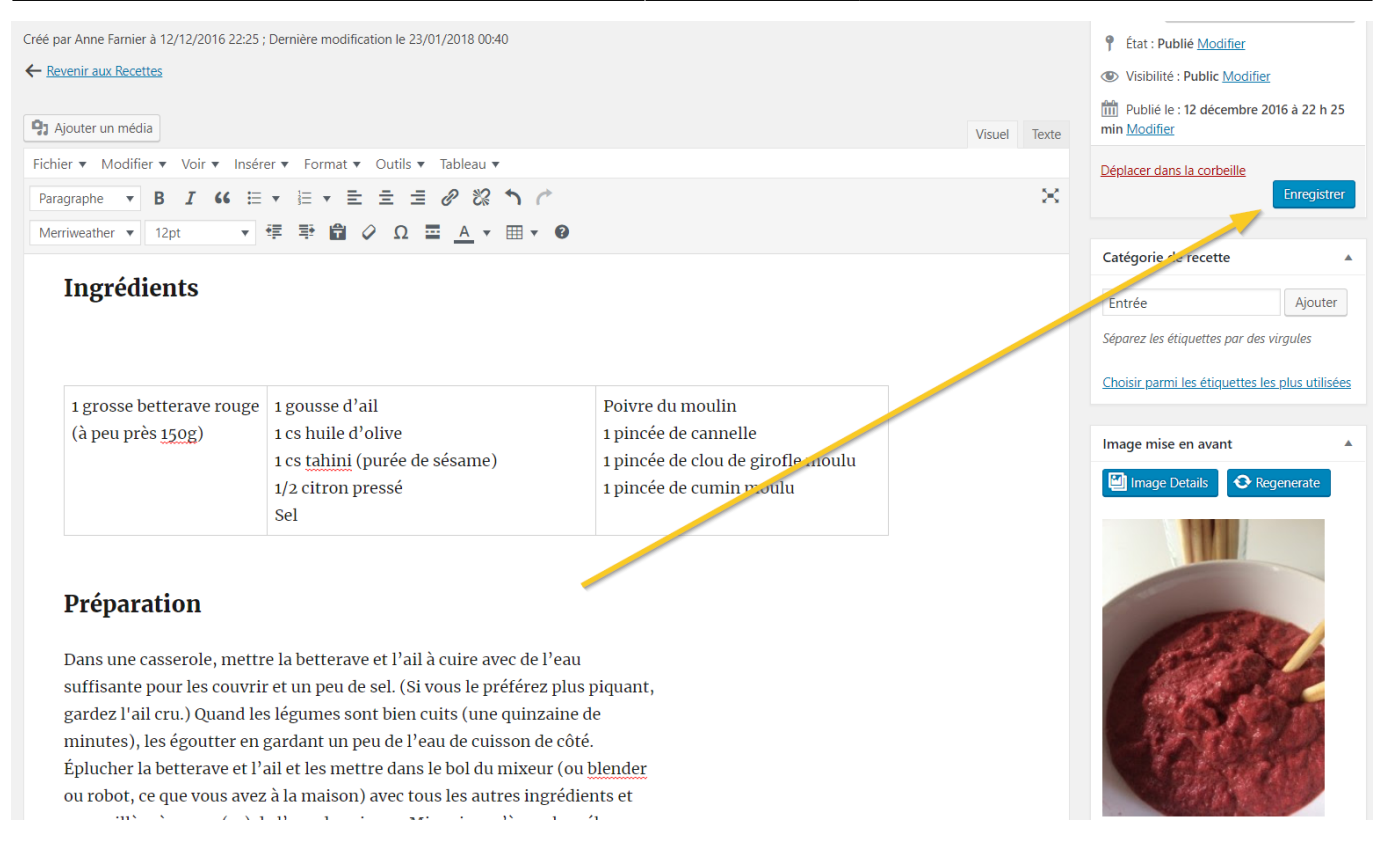

• Enregistrer

## **Résultat**

### **Houmous de betterave**

### Ingrédients

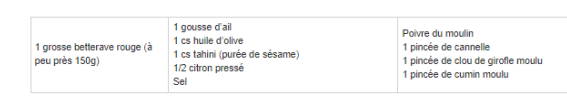

### Préparation

Dans une casserole, mettre la betterave et l'ail à cuire avec de l'eau suffisante pour les couvrir et un peu de sel. (Si vous le préférez plus piquant, gardez l'ali cru.) Quand les léqumes sont bien cuits (une quinzaine de usis un cassome, mene a vene avera ver er ver versions me pour es comme un peu e se, ca vus e prene, pus plene, pus plene, un un culture som des quines som para ven une qui cas en en un version and the ventures, es guare e

#### Autour de la recette

Mettre dans le frigo pour refroidir

Servir avec des gressins ou des légumes (carotte, concombre, céleri) coupés en bâtons

#### **Source**

ucyboat@gmail.com

#### **Produits**

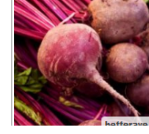

From: <https://wiki.amapress.fr/>- **Documentation en ligne d'Amapress**

Permanent link:

**[https://wiki.amapress.fr/collectif/recette\\_publier](https://wiki.amapress.fr/collectif/recette_publier)**

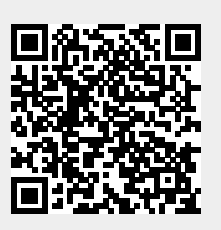

Last update: **2019/05/01 19:37**